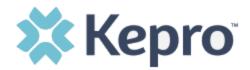

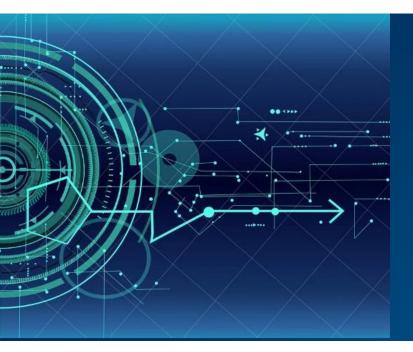

## Atrezzo User Guide

# West Virginia PASRR Provider Portal User Guide

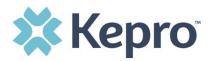

## Contents

| Access & Registration                 |    |
|---------------------------------------|----|
| System Navigation                     | 5  |
| General System Features               | 6  |
| Home Screen View                      | 7  |
| Cases                                 | 8  |
| Search by Case ID                     | 9  |
| Case Overview                         |    |
| Letters/Reports                       |    |
| Notes                                 |    |
| Messages                              |    |
| Create Case                           |    |
| Uploading Documentation               |    |
| Consumers                             |    |
| Set Up                                | 25 |
| Add New User                          |    |
| Message Center                        |    |
| Reports                               |    |
| Help Guide                            |    |
| Troubleshooting Tips and Tricks       |    |
| Inactivity Warning                    |    |
| Internet Browser                      |    |
| How to Add Google Chrome to Computer  |    |
| How to set Chrome as Default Browser  |    |
| How to Set Atrezzo Bookmark in Chrome |    |
| Password Requirements                 |    |
| Updating User Profile                 |    |
| How to Access Technical Assistance    |    |
|                                       |    |

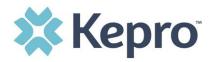

The purpose of this user guide is to provide an overview of the Provider Portal for Atrezzo, the Kepro proprietary system. Atrezzo is a person-centered, web-based care management solution that transforms traditional, episodic-based care management into proactive and collaborative population healthcare management.

Atrezzo is a web-based system that works across numerous internet browsers; however, **Chrome is preferred** and system functionality is enhanced with this platform.

## **Access & Registration**

All providers will designate a Provider Group Administrator for their facility. This person will need to add and manage all other users of the Provider Portal.

For access, the Provider Group Administrator will receive an email communication from Kepro with a registration code which will be used to complete the registration process.

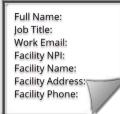

The Provider Portal is accessible at <u>https://portal.kepro.com</u>.

Upon initial login, the Provider Administrator should follow the below steps to complete registration.

Click Register here under the Login section and enter the facility NPI and registration code received from Kepro.

| 🗱 Kepro                                                                                             | 🗱 Kepro                                                                                                    |
|----------------------------------------------------------------------------------------------------|----------------------------------------------------------------------------------------------------|
| LOGIN                                                                                               | Create a New Account - Specify Your Organization                                                                                                    |
| USERNAME *                                                                                          | NPI *                                                                                                    |
| PASSWORD *                                                                                          | PROVIDER REGISTRATION CODE *                                                                                                    |
|                                                                                                    | < LOGIN NEXT >                                                                                                    |
| If you don't already have a Kepro account, you ci <mark>n register here.</mark><br>Forgot Password? | Please refer to the registration section of the Atrezzo Connect Provider Portal<br>End User Guide for more information on how to register. You can find this<br>document on your payer-specific Kepro website. |

CONFIDENTIAL © 2020 ALL RIGHTS RESERVED

Bookmark

the Provider

Portal URL for

future use

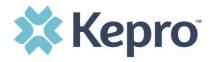

Complete the Account Information section by creating a username, password, security question and answer. This will be used to reset the password in the future if needed.

Complete the Contact Information Section, click

NEXT >

Review the Terms of Use Agreement, click the acknowledgement

check box, and then click

CONTINUE >

#### **Helpful Hints**

- The username and password created here will be used by the Provider Administrator account login
- Passwords must be 8-16 characters
  - One upper case letter
  - One lower case letter
  - o One number

KEPRO Portal - Terms of Use Agreement

THE KEPRO PORTAL IS SUBJECT TO AND GOVERNED BY TERMS AND CONDITIONS OF USE BY PROCEEDING OR USING THE KEPRO PORTAL YOU ARE AGREEING THAT YOU HAVE READ AND UNDERSTOOD THE TERMS AND CONDITIONS OF USE AND AGREE TO BE BOUND BY THEM. IF YOU DO NOT UNDERSTAND THE TERMS OR CONDITIONS OF USE OR DO NOT AGREE TO BE BOUND BY THEM, DO NOT

o One special character

| USERNAN  | IE *       |    |  |  |  |
|----------|------------|----|--|--|--|
| PASSSWO  | IRD *      |    |  |  |  |
| CONFIRM  | PASSSWORE  | )• |  |  |  |
| SECRET O | DUESTION * |    |  |  |  |
| SECRET A | NSWER *    |    |  |  |  |

| FIRST NAME *                                        |  |                      |      |
|-----------------------------------------------------|--|----------------------|------|
| LAST NAME ·                                         |  |                      |      |
| ADDRESS 1                                           |  |                      |      |
| ADDRESS 2                                           |  |                      |      |
| сіту                                                |  |                      |      |
| State                                               |  |                      |      |
| Select State                                        |  |                      | ~    |
|                                                     |  |                      |      |
| EMAIL *                                             |  |                      |      |
| CONFIRM EMAIL                                       |  |                      |      |
| Phone                                               |  |                      |      |
| Providers in receipt of<br>authorization will be se |  | communication of ser | vice |
| Fax *                                               |  |                      |      |
| - Required field                                    |  |                      |      |

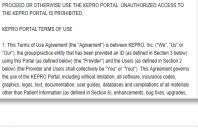

| American Arbitration Association with such arbitrat                                              | ion to occur in Harrisburg, Pennsylvania.  |
|--------------------------------------------------------------------------------------------------|--------------------------------------------|
| KEPRO, Inc. 777 East Park Drive Harrisburg, PA 1<br>717.564.8288 Fax: 717.564.3862 www.kepro.com | 7111 Toll-free: <u>800.222.0771</u> Phone: |
| I have read and agree to these terms of use.                                                     |                                            |
|                                                                                                  | CONTINUE >                                 |

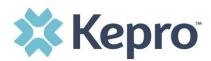

## System Navigation

Navigation of Atrezzo will remain consistent throughout use despite user role. The navigation pane will remain in place regardless of navigation through the system. This functionality allows for quick and easy navigation from any screen.

Utilize the below legend for a brief overview of each area within Atrezzo. For a more detailed description, and for all available workflows, click the icon hyperlink.

| Номе           | Home              | This is the default page upon successful login and will enable you to view submitted cases and any pending submissions.                                                                                                    |
|----------------|-------------------|----------------------------------------------------------------------------------------------------|
| CASES          | Cases             | This section will enable you to search cases based on specific parameters including case type, case status and request type<br>To identify specific cases and ensure efficient search results, try selecting specific information in each drop down to narrow search results. |
| CREATE CASE    | Create Case       | This section will enable you to create a new case for a consumer. Required fields include the case type, consumer information, and case parameters. Some fields will auto populate based on user role.<br>Additional fields appear based on selections made.                  |
| CONSUMERS      | Consumers         | This section will enable you to search for Consumer specific information<br>utilizing the Consumer ID or last name and date of birth.<br>Consumer specific data will render based on information entered.                                                                     |
| SETUP          | Setup             | Visible to Provider Administrator users only.<br>This section will enable Provider Administrators to manage, edit, and add<br>provider users for the facility.                                                                                                    |
| MESSAGE CENTER | Message<br>Center | This section will enable users to communicate directly with the team at Kepro regarding specific Consumers and/or cases.                                                                                                    |
|                | Reports           | This section will display all available reports for those who have access. The report icon will not be visible to those users or contracts who do not have access to reports<br>User specific reports will be listed on this page, no search required.                        |
| (?)<br>Help    | Help              | This section will display available information including User Guides, FAQs,<br>Latest Release Notes, and Password Guidelines.                                                                                                    |

CONFIDENTIAL © 2020 ALL RIGHTS RESERVED

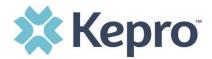

#### **General System Features**

This section will highlight the features found on all screens throughout the system and provide information on how to utilize these features for optimal navigation. The ability to search and view profile information will appear on all pages throughout the system, regardless of navigation.

After successful login, the system will default to the Home Screen.

| 🗱 Kepro | Contract: | Q Search for Case # or Program # | SEARCH                                 | A                |               |           | B Demo 🚔 |
|---------|-----------|----------------------------------|----------------------------------------|------------------|---------------|-----------|----------|
| ដា      | HOME      |                                  | 0 NEW MESSAGES<br>Go to Message Center | WORK-IN-PROGRESS | NOT SUBMITTED | SUBMITTED |          |
| HOME    |           |                                  | oo to niessage oenter                  | 19742            | 381           | 20137     |          |

- A. To search a Case # or Program #, enter specified information in this box and click Search (see <u>Searching by Case ID</u> for step by step instructions).
- B. This section will identify the user logged in. Click on the icon in the upper right corner to open menu options where you can Update Security Question & Answer, Change Password, Edit User Profile, or Logout.

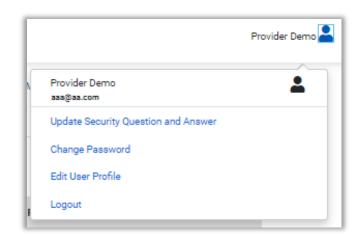

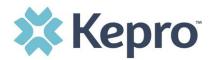

## **Home Screen View**

Once successfully logged in, the user will be taken to the Atrezzo Home Screen which will default to display all "Requests Saved But Not Submitted". This will provide a list of Consumers with cases that have been started, but are incomplete and have not been submitted to Kepro.

| НОМЕ                      |         | 0 NEW MESSAGES<br>Go to Message Center<br>19742 |             | NOT SUBMITTED<br>381 | SUBMITTED<br>20137 |                      |
|---------------------------|---------|-------------------------------------------------|-------------|----------------------|--------------------|----------------------|
| Request Saved But Not Sub | omitted |                                                 |             |                      |                    |                      |
| CONTRACT                  | $\odot$ | CASE TYPE                                       | CONSUMER ID | CONSUMER NAME        | DATE OF BIRTH      | LAST MODIFIED        |
|                           |         | им                                              | 11199307587 |                      |                    | 3/23/2020 8:36:44 AM |
|                           |         | UM                                              | 01206924067 |                      |                    | 3/19/2020 3:37:45 PM |
|                           |         | им                                              | 06044718801 |                      |                    | 2/26/2020 6:29:04 AM |
|                           |         | UM                                              | 01199789547 |                      |                    | 2/25/2020 6:55:11 AM |

To complete an un-submitted case, you can click the edit icon that will appear when hovering over the specified Consumer line, or complete a full search for un-submitted cases with specific parameters (see the <u>Cases</u> section for the steps to complete a full search). If you know the Case ID, you can enter it in the search bar at the top of the page for direct navigation (see the section on <u>Search by Case ID</u> for detailed steps).

| НОМЕ                         |             | 0 NEW MESSAGES       | WORK-IN-PROGRESS | NOT SUBMITTED | SUBMITTED            |      |
|------------------------------|-------------|----------------------|------------------|---------------|----------------------|------|
|                              |             | Go to Message Center | 19742            | 381           | 20137                |      |
| Request Saved But Not Submit | ted         |                      |                  |               |                      |      |
| CONTRACT                     | ⊘ CASE TYPE | CONSUMER ID          | CONSUMER NAME    | DATE OF BIRTH | LAST MODIFIED        | _    |
| CONTRACT                     | CASE I TPE  | CONSOMERID           | CONSUMER NAME    | DATE OF BIRTH | LAST MODIFIED        |      |
|                              | UM          | 11199307587          | 1000             |               | 3/23/2020 8:36:44 AM |      |
|                              | UM          | 01206924067          |                  |               | 3/19/2020 3:37:45 PM | Ĵ'n. |
|                              | UM          | 06044718801          |                  |               | 2/26/2020 6:29:04 AM | 0    |
|                              | UM          | 01199789547          |                  |               | 2/25/2020 6:55:11 AM |      |

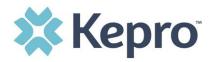

#### Cases

This section will identify the steps to search for cases based on selected search parameters. This section is searchable by Case or Consumer. Select the specific search on the top.

To search By Case, select the Case Type: Assessment from the drop down. Once the Case Type is specified, additional search parameters will appear. To identify specific cases and ensure efficient search results, try selecting specific information in each drop down to narrow search results.

Note: You must enter a submitted date span for search results to render.

CASES BY CONSUMER BY CASE CASE TYPE \* × Assessment CASE STATUS REASON ASSESSMENT TYPE REQUEST TYPE Select One ~ Select One ~ Select One Select One ~ ~ SUBMITTED FROM DATE SUBMITTED TO DATE MM/DD/YYYY MM/DD/YYYY Ö .... SEARCH

To search By Consumer, enter the required Member information. For results to render, user must enter Last Name and DOB or Member ID.

| CASES                                                      |           |         |               | -   |                                  |        |
|------------------------------------------------------------|-----------|---------|---------------|-----|----------------------------------|--------|
|                                                            |           | BY CASE | BY CONSUME    | ۹ ا |                                  |        |
| MEMBER ID                                                  | LAST NAME | D       | DATE OF BIRTH | -   | SEARCH CONTEXT                   |        |
|                                                            |           |         | MM/DD/YYYY    |     | All Related Submitting Providers | ~      |
| *Combination of DOB and Last Name or Member ID is required |           |         |               |     |                                  |        |
|                                                            |           |         |               |     |                                  | SEARCH |

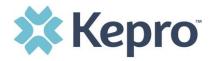

Search results will render below. The Case ID is a hyperlink which will open the specified Case page.

| CASE ID 😔                        | CONSUMER NAME        | SUBMITTED ON                 | CASE STATUS | REASON          | ASSESSMENT TYP | E RE     | EQUEST TYPE          |                           |
|----------------------------------|----------------------|------------------------------|-------------|-----------------|----------------|----------|----------------------|---------------------------|
| 202240001                        | 8/11/2020 1:37:20 PM | Submitted                    |             | PASRR Level 1   | PASRR Level I  | Ter      | emporary NH Provider |                           |
| DIAGNOSIS<br>ILLNESS UNSPECIFIED |                      | ck the Case<br>directed to t |             |                 |                | OUTCOME: |                      | LETTERS: 0<br>MESSAGES: 0 |
| 202240002                        | 8/11/2020 1:39       | oubmittee                    |             | THOMAS DESIGN A | PASRR Level I  | Ter      | emporary NH Provider |                           |
| DIAGNOSIS                        |                      |                              |             |                 |                | OUTCOME: |                      | LETTERS: 0<br>MESSAGES: 0 |
| 202240003                        | 8/11/2020 2:03:15 PM | Submitted                    |             | PASRR Level 1   | PASRR Level I  | Ter      | emporary NH Provider |                           |
| DIAGNOSIS                        |                      |                              |             |                 |                | OUTCOME: |                      | LETTERS: 0<br>MESSAGES: 0 |

#### Search by Case ID

ATREZZO USER GUIDE V1.0

This section will identify the steps necessary to complete a search for active cases when you already know the Case ID.

To search directly for a case, enter the Case ID in the search box on the top left of any page.

| Then click | SEARCH    | to be directed          | d to the specified case.        |                                        |
|------------|-----------|-------------------------|---------------------------------|----------------------------------------|
|            | Contract  |                         | QSearch for Case # or Program # | SEARCH                                 |
|            | HOME      |                         |                                 | 0 NEW MESSAGES<br>Go to Message Center |
|            | Request S | Saved But Not Submitted |                                 |                                        |

CONFIDENTIAL © 2020 ALL RIGHTS RESERVED

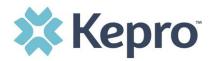

The visible demographic information within the Case will be in Read-Only format.

| CONSUMER NAME                             | GENDI        | ER DATE OF BIRTH                                                                                         | LOCATION           | CONSUMER ID      | CA                                                                                                    | SE TYPE CONSUMER CONTRACT                  |
|-------------------------------------------|--------------|----------------------------------------------------------------------------------------------------|--------------------|------------------|----------------------------------------------------------------------------------------------------|--------------------------------------------|
| CASE ID                                   | CASE CON hyl | onsumer name is a<br>perlink. Clicking the<br>onsumer Name will<br>redirect to the<br>onsumer Info page. | -                  | demograp<br>into | nformation in the top bar<br>hic information received<br>the system. Within the o<br>ographic information car | l and/or input manuall<br>case, the banner |
| Cab. Overview                             |              | neamer me page:                                                                                          | Letters/Reports(0) | Notes(0)         | Messages(0)                                                                                                   | Task Center(2)                             |
| This section<br>identify th<br>Current Ca | ie           |                                                                                                    |                    |                  |                                                                                                    | EXPAND ALL V                               |

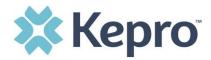

#### **Case Overview**

This section will provide an overview of the current case including Submitting Provider, Facility (if applicable), Attending Physician, Request Detail, and Diagnosis. In most cases, only Submitting Provider and Request Detail will be completed.

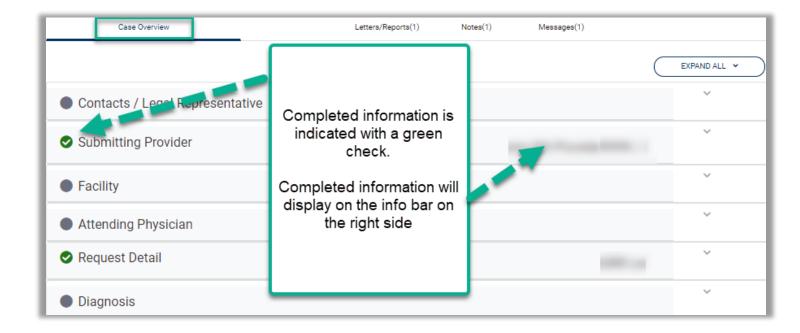

#### Letters/Reports

This section will display any applicable letters or reports that have been uploaded specific to this case. Clicking on the hyperlink to view the letter/report will open item outside the internet browser.

| ou have 1 new letters |         |         |                                 |            |                     |             |
|-----------------------|---------|---------|---------------------------------|------------|---------------------|-------------|
| FILE NAME             | CASE ID | SENT ON | ne hyperlink to view            | CREATED BY | MODIFIED ON         | MODIFIED BY |
|                       | pdf     | -       | ter attached to the<br>ied case |            | 9/1/2020 1:19:35 PM |             |

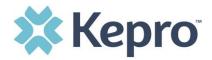

#### **Notes**

This section will display any notes pertaining to the specified case. This will include notes from Kepro or entered by a Provider within the group. This section is designated for notes only and should not include clinical information.

| Case Overvi | iew                                  | Letters/Reports(1) | Notes(1) | Messages(1) |               |
|-------------|--------------------------------------|--------------------|----------|-------------|---------------|
| Â           | Provider Demo<br>9/1/2020 1:08:21 PM |                    | _        |             | External Note |

#### **Messages**

This section will display any messages to or from Kepro or the Client.

|          | Case Overview | Letters/Reports(1) | Notes(1) | Messages(1)         |               |
|----------|---------------|--------------------|----------|---------------------|---------------|
| MESSAGES |               |                    |          |                     | NEW MESSAGE V |
| FROM     | SUBJECT       |                    | то       | SENT ON             | Ø             |
|          | Status        |                    |          | 9/1/2020 1:08:54 PM |               |
|          | RE: Status    |                    |          | 9/1/2020 1:09:56 PM |               |
|          | RE: Status    |                    |          | 9/1/2020 1:25:14 PM | Ν             |

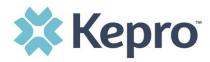

NEW MESSAGE 🐱

I in the upper right corner. Message fields will

To enter a new message, click in the populate. Complete the required fields, then select Send.

| MESSAGES          |         |                                                                                     |                     |         |
|-------------------|---------|-------------------------------------------------------------------------------------|---------------------|---------|
| FROM<br>SUBJECT * |         | Message will populate the sender and receiver based on login.                       |                     |         |
| MESSAGE           |         | Complete required fields -<br>Subject and message. The<br>click Send.               |                     |         |
| CANCEL            |         | Message will be visible to th<br>Provider, Kepro, and State<br>users in the Message |                     | SEND >  |
| FROM              | SUBJECT | section.                                                                            | SENT ON             | $\odot$ |
|                   |         | 100                                                                                 | 9/1/2020 1:08:54 PM |         |
|                   |         |                                                                                     | 9/1/2020 1:09:56 PM |         |
|                   |         |                                                                                     | 9/1/2020 1:25:14 PM |         |
|                   |         |                                                                                     | 9/4/2020 5:28:43 PM |         |

To respond to a message, review message and respond with text in message section. Then click Send. This will send the response to the sender.

| FROM                        | SUBJECT                                                                             | то                                                                  | SENT ON          |
|-----------------------------|-------------------------------------------------------------------------------------|---------------------------------------------------------------------|------------------|
| Kepro                       | Additional Information                                                              | NH Pro                                                              | vider 2/3/2021 1 |
| Message: Any behaviors?     | Is mood stable on current medication? Thank you                                     |                                                                     |                  |
| Reply<br>SUBJECT *          |                                                                                     |                                                                     |                  |
| RE: Additional Infor        | mation                                                                              |                                                                     |                  |
| Mood is stable on o         | current medication. Please see additionally submitted clinical                      | documentation in relation to behaviors noted during this admission. |                  |
| please do not send addition | al clinical information through these messages. Additional clinical information sho | ld be added to the clinical information section of the request.     |                  |

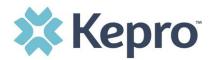

## **Create Case**

To enter a new PASRR review follow the below steps.

Select Assessment as the case type, then search for the consumer using the last name and date of birth or Consumer ID. If the correct consumer match is found, click the radio button to select the consumer. If the next section does not automatically expand, click Next to proceed with the case.

| CASE TYPE                                                                                  |         |               |                 |     |             |           |               | Assessment 👻 |
|--------------------------------------------------------------------------------------------|---------|---------------|-----------------|-----|-------------|-----------|---------------|--------------|
| САЗЕ ТУРЕ *                                                                                |         |               |                 |     |             |           |               |              |
| Assessment                                                                                 |         | ~             |                 |     |             |           |               |              |
| Consumer Information                                                                       | tion    |               |                 |     |             |           |               | ^            |
| SEARCH CONSUMER                                                                            |         |               |                 |     |             |           |               |              |
| CONSUMER ID                                                                                | LAST N/ | AME *         | DATE OF BIRTH * |     |             |           |               |              |
|                                                                                            |         | В             |                 | C 📋 | SEARCH      |           |               |              |
|                                                                                            |         |               |                 | _   |             | $\subset$ | + ADD TEMPORA |              |
| SELECT MEMBER                                                                              | NAME    | DATE OF BIRTH | ADDRESS         |     | CONSUMER ID | CONTRACT  | CASE C        | OUNT         |
| • <e< td=""><td></td><td></td><td></td><td></td><td></td><td></td><td>7</td><td></td></e<> |         |               |                 |     |             |           | 7             |              |
|                                                                                            |         |               |                 |     |             |           | F             | NEXT >       |

If a consumer match is not found, click

to add the consumer to the system.

| Consumer Information           | ion                   |                               |             |          | ^                        |
|--------------------------------|-----------------------|-------------------------------|-------------|----------|--------------------------|
| SEARCH CONSUMER<br>CONSUMER ID | LAST NAME *<br>Bolton | DATE OF BIRTH •<br>01/15/1977 | i           | SEARCH   | + ADD TEMPORARY CONSUMER |
| SELECT MEMBER                  | ⊙ NAME                | DATE OF BIDTH                 | CONSUMER ID | CONTRACT | CASE COUNT               |

+ ADD TEMPORARY CONSUMER

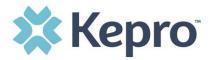

In order to add a consumer to the system, you must select the contract and plan.

#### Contract: West Virginia

Plan: West Virginia

| CONTRACT IN | NFORMATION      |                                                                                                  |             | The last name and date of<br>birth entered when searching<br>will auto populate on this |
|-------------|-----------------|--------------------------------------------------------------------------------------------------|-------------|-----------------------------------------------------------------------------------------|
|             |                 | To add a consumer, you must select the contract<br>and plan before the areas below are editable. |             | page                                                                                    |
| PREFIX      | FIRST NAME *    | MIDDLE NAME                                                                                      | LAST NAME * | SUFFIX                                                                                  |
| Select One  | ~               |                                                                                                  |             | Select One                                                                              |
| GENDER *    | DATE OF BIRTH * | LANGUAGE                                                                                         |             |                                                                                         |
| Select One  | ~               | Select One                                                                                       | ~           |                                                                                         |

Enter all required fields, then select Next to proceed with the case.

| CONTRACT *           |                     | ~                                |                               |               |            |    |
|----------------------|---------------------|----------------------------------|-------------------------------|---------------|------------|----|
| CONSUMER DETAI       | LS                  |                                  |                               |               |            |    |
| PREFIX               | FIRST NAME *        | MIDDLE NA                        | ME LAST NA                    | ME *          | SUFFIX     |    |
| Select One           | ~ <u>3</u>          |                                  |                               | 4             | Select One | ~  |
| GENDER *             | DATE OF BIRTH *     | LANGUAGE                         |                               | -             |            |    |
| Select One           | <ul><li>✓</li></ul> | Select                           | One 🗸                         |               |            |    |
| CONTACT INFORM       | ATION               |                                  |                               |               |            |    |
| USE FACILITY ADDRESS |                     | cility Address, check this box t | o auto-populate the below fie | elds.         |            |    |
| ADDRESS LINE 1 * 6   |                     | ADDRESS LINE 2                   | слту * 7                      | COUNTRY * 8   | ~          |    |
| STATE/PROVINCE *     |                     | COUNTY *                         | POSTAL CODE *                 | PHONE NUMBER  |            |    |
| Select One 9         |                     | Select 0 10                      | v <b>(11</b> )                |               |            |    |
| OTHER INFORMAT       | ION                 |                                  |                               |               |            |    |
| SSN (000-00-0000)    | SELF PAY            | PRIVATE INSURANCE                | MEDICAID ID/SUBSCRIBER ID     | MEDICARE HICN |            |    |
|                      |                     |                                  |                               |               |            |    |
| MEDICARE MBI         | OTHER ID            |                                  |                               |               |            |    |
|                      |                     |                                  |                               |               |            | 12 |
|                      |                     |                                  |                               |               |            |    |

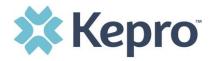

After selecting the proper Consumer, Select the proper case parameters for the request being made.

Sub Contract: WV NH PAS

Case Type: PASRR (defaults)

Then click

CREATE CASE

**NOTE**: Selecting GO BACK will cancel the case request.

>

| Case Parameters |   |           |   | ^           |  |
|-----------------|---|-----------|---|-------------|--|
| SUB CONTRACT    |   | CASE TYPE |   |             |  |
| WV NH PAS       | • | PASRR     | ~ |             |  |
| C GO BACK       |   |           |   | CREATE CASE |  |

The next page that renders will be the Case page. Expand the Request Detail section, by clicking the caret on the far right side.

#### Select Assessment Type: PASRR Level 1

This will attach the proper PASRR Review form which will need to be completed in order to submit the request.

| Request Detail         |              |                  | PASRR Level 1 |
|------------------------|--------------|------------------|---------------|
| * fields are mandatory | _            |                  |               |
| ASSESSMENT TYPE *      | REQUEST TYPE | CURRENT LOCATION |               |
| PASRR Level 1          | PAS          | ✓ Select One     | ~             |

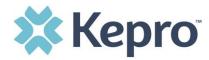

A pop up Information Box will display to confirm the PASRR I questionnaire has been added and must be completed in order to submit the case.

| Information X                                                                                                    |
|----------------------------------------------------------------------------------------------------|
| Please check the below Error(s)/Warning(s) while submitting the<br>case : 1. Error-A Questionnaire has been added for you to fill out<br>2. Error-PASRR I Form Must be Completed BEFORE Submitting<br>PASRR I |
| ок                                                                                                    |

The submitting provider section will auto populate based on the provider creating the case. Once the Request Detail section is complete the NH PAS will be automatically added to the case.

| Contacts / Legal Representative |              |                      |               |
|---------------------------------|--------------|----------------------|---------------|
| Submitting Provider             |              |                      |               |
| Facility                        |              |                      |               |
| Attending Physician             |              |                      |               |
| Request Detail                  |              |                      | PASRR Level 1 |
| ∗ fields are mandatory          |              |                      |               |
| ASSESSMENT TYPE *               | REQUEST TYPE | CURRENT LOCATION     |               |
| PASRR Level 1                   | PAS 🗸        | Inpatient Hospital 🗸 |               |
| Diagnosis                       |              |                      |               |
| Documents(0)                    |              |                      |               |
| ♀ Questionnaires(0 of 1)        |              |                      | NH PAS        |
| Notes                           |              |                      |               |

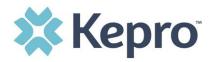

Once populated, click the caret to expand the Questionnaire section, then click the blue hyperlink to complete the questionnaire, which will open in another tab within the browser.

| 📀 Question | naires(0 of 1) |                       | NH PAS | ^ |
|------------|----------------|-----------------------|--------|---|
|            | NAME *         | STATUS<br>Not Started |        |   |

Complete all required questions in each section. All questions will auto save throughout. Once all questions and all sections are complete, click

| 🖉 NH PAS                 | 1 . Reason for Screening (check only ONE): *                                        |  |  |  |  |  |
|--------------------------|-------------------------------------------------------------------------------------|--|--|--|--|--|
| Demographic Information  | ○ Nursing Home Only Initial                                                         |  |  |  |  |  |
| MEDICAL ASSESSMENT       | <ul> <li>Nursing Home Only Transfer</li> <li>Nursing Home Waiting Waiver</li> </ul> |  |  |  |  |  |
| MI/MR ASSESSMENT         | ○ Other                                                                             |  |  |  |  |  |
| PHYSICIAN RECOMMENDATION |                                                                                     |  |  |  |  |  |
| Supplemental Questions   |                                                                                     |  |  |  |  |  |
| < RETURN TO CASE         | Autosaved MARK AS COMPLETE                                                          |  |  |  |  |  |

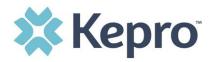

The questionnaire tab will automatically close and you will return to the Create Case page. All required sections will be indicated complete with a green checkmark. To submit the request to Kepro, click

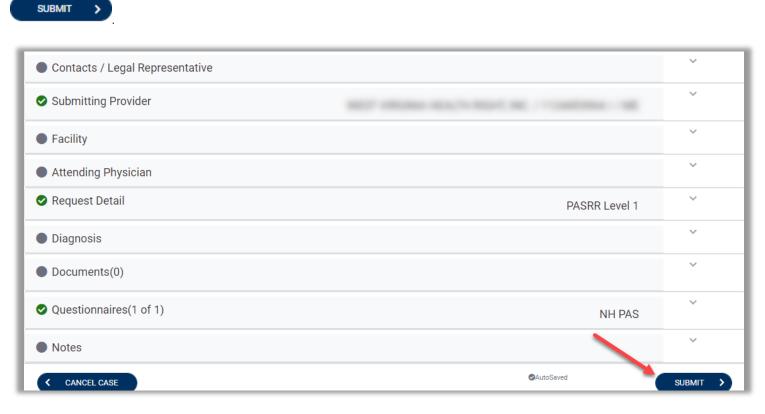

Depending on the outcome of the NH PAS, the case will either be Completed or In Review; during this phase, Kepro is reviewing the case. The Outcome will identify the status and what to expect next.

| CONSUMER NAME                    |                                    | GENDER [      | NDER DATE OF BIRTH COM |                                       |           | CASE TYPE | CONSUMER CONTRACT |
|----------------------------------|------------------------------------|---------------|------------------------|---------------------------------------|-----------|-----------|-------------------|
| Moose Porter                     |                                    | Male (        | 08/25/1972 (48 Yrs)    | TEMP001762020122300001                |           | PASRR     | West Virginia     |
|                                  |                                    |               |                        |                                       |           |           |                   |
|                                  | CASE ID                            | CASE CONTRACT | SUBMITTED ON           | REASON                                | OUTCOME   |           |                   |
| IN-REVIEW                        | NREVIEW 210430006 WV NH PAS 2/12/2 |               | 2/12/2021 3:42:37 PM   | M L1 Level 1 Approved - Pending Revie |           |           |                   |
|                                  |                                    |               |                        |                                       |           | _         |                   |
| Case Overview Letters/Reports(0) |                                    |               | Notes(0)               |                                       | Messages( |           |                   |

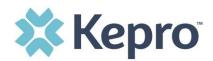

| CONSUMER NAME |           | GENDER        | DATE OF BIRTH C     |                        | CONSUMER ID |                                     |               | CONSUMER CONTRACT |
|---------------|-----------|---------------|---------------------|------------------------|-------------|-------------------------------------|---------------|-------------------|
| Pearul Buller |           | Male          | 10/12/1979 (41 Yrs) | TEMP001762020121600014 |             | PASRR                               | West Virginia |                   |
|               |           |               |                     |                        |             |                                     |               |                   |
|               | CASE ID   | CASE CONTRACT | SUBMITTED ON        |                        | REASON      | OUTCOME                             |               |                   |
| Completed     | 210320001 | WV NH PAS     | 2/1/2021 9:25:51 AM |                        | L1          | Level 1 Approved - Level 2 Required |               |                   |
|               |           |               |                     |                        |             |                                     |               |                   |

When submitting the NH PAS, the outcome will be determined by the responses submitted. There are many instances where the review with auto adjudicate which will be identified by the listed outcome. The below table identifies the possible outcomes and what they signify for the Level 1 PASRR review.

| Reason | Outcome                                    | Description                                                                                               |
|--------|--------------------------------------------|----------------------------------------------------------------------------------------------------|
| L1     | Level 1 Approved, Pending Review           | Requires Kepro Nurse review                                                                               |
| L1     | Level 1 Not Approved, Pending Review       | Requires Kepro Nurse review                                                                               |
| L1     | Pend for Additional Information            | Requires Kepro Nurse review                                                                               |
| L1     | Pend for Clinical Review                   | Requires Kepro Nurse review                                                                               |
| L1     | Level 1 Approved, Level 2 Required         | Requires Kepro Nurse review                                                                               |
| L1     | Level 1 Approved, Level 2 Not Required     | Request completed, will receive<br>approval notification; may be admitted<br>to nursing facility          |
| L1     | Level 1 Not Approved, Level 2 Not Required | Request completed, will receive<br>denial/appeal notification; may not be<br>admitted to nursing facility |
| L1     | Level 1 Not Approved, Level 2 Required     | Requires Kepro Nurse review                                                                               |

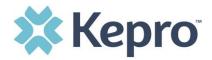

#### **Uploading Documentation**

This section will provide the steps necessary to upload documents, such as clinical information into the case for review.

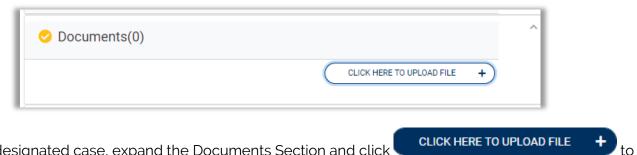

Within the designated case, expand the Documents Section and click

NOTE: File size is limited to 15MB, larger files may need to be broken into smaller segments for successful upload.

To find the designated files, click Browse.

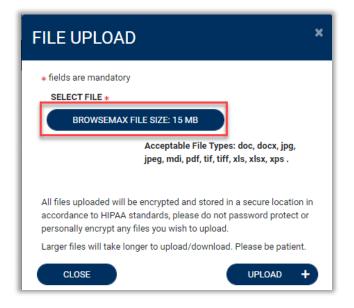

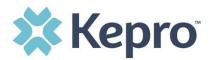

Select the necessary file and click Open.

| Organize 🔻 N | ew folder               |    |                                 |      |                  |                                                                                                    |
|--------------|-------------------------|----|---------------------------------|------|------------------|----------------------------------------------------------------------------------------------------|
| This PC      | ▲ Name                  | ^  | Date modified                   | Туре | F                | atory                                                                                                    |
| -            |                         |    |                                 |      | N<br>C<br>C<br>C | Acceptable File Types: doc, docx, jpg, jpeg, pdf,<br>tif, tiff, xls, xlsx .                                                                                                    |
|              | v «                     |    |                                 | E    | С<br>И<br>И<br>У | I will be encrypted and stored in a secure location in accordance<br>rds, please do not password protect or personally encrypt any<br>upload.<br>* ske longer to upload/download. Please be patient. |
| -            | File name: Test File.do | cx | <ul> <li>✓ All Files</li> </ul> |      | ~                | UPLOAD +                                                                                                    |

To attach selected document to the case, click Upload.

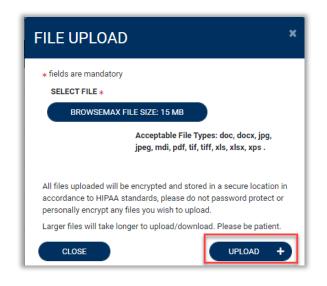

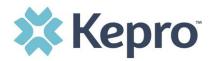

Once uploaded, documentation can be viewed by clicking the hyperlink. To upload additional documentation, follow the <u>above steps</u>.

| Documents(1)           |             |                                    |                             |
|------------------------|-------------|------------------------------------|-----------------------------|
| Uploaded Successfully! |             | yperlink will open<br>Ient to view | CLICK HERE TO UPLOAD FILE + |
| File Name              | ⊘ File size | Document Type                      |                             |
| Test File.docx         | 11.20 KB    |                                    | 0                           |

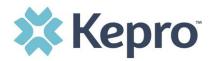

#### Consumers

To search by Consumer, click Consumer on the navigation pane. The Consumer default screen will appear providing options to search for a Consumer. This process is the same as searching the Consumer when creating a case.

To search By Consumer, enter the required Member information. For results to render, user must enter Last Name and DOB or Member ID.

| С номе                     | CASES                                          |      |           |   |        |  | Help  |  |  |
|----------------------------|------------------------------------------------|------|-----------|---|--------|--|-------|--|--|
| CONSUMERS                  |                                                |      |           | - |        |  | RESET |  |  |
| CONSUMER ID                | LAST NAME                                      | DATE | OF BIRTH  |   |        |  |       |  |  |
|                            |                                                | M    | M/DD/YYYY |   | SEARCH |  |       |  |  |
| *Combination of DOB and La | *Combination of DOB and Last Name or Member ID |      |           |   |        |  |       |  |  |
|                            |                                                |      |           |   |        |  |       |  |  |

Search results will render below. To view the Consumer page, click on the Consumers Name which is a hyperlink.

| CONSUMERS                             |                |               |                        |          | RESET                             |
|---------------------------------------|----------------|---------------|------------------------|----------|-----------------------------------|
| CONSUMER ID                           | LAST NAME      | DATE OF BIRTH |                        |          |                                   |
|                                       | doe            | 08/15/1961    | <b></b>                | SEARCH   |                                   |
| *Combination of DOB and Last Name     | e or Member ID |               |                        |          | + ADD TEMPORARY CONSUMER          |
| NAME O DATE OF B                      | RTH ADDRESS    |               | CONSUMER ID            | CONTRACT | CASE COUNT                        |
| John Doe 08/15/196                    |                |               | TEMP001942020121100000 |          | 2                                 |
| Displaying records 1 to 1 of 1 record | S              |               |                        |          | Previous 1 Next Show 10 V Entries |

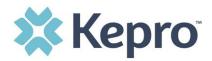

## Set Up

This section will identify the steps for Provider Group Administrators to add and manage additional users within the portal. **Only users set up as Provider Administrators will see this tab.** For all other users, the tab will be hidden.

#### Add New User

As a Provider Group Administrator, users within your facility can be added and managed locally once the group account has been registered.

Click Setup in the navigation pane. Always stay within the Manage Provider Groups tab/section to add users. Click the caret in the far right to expand the group section.

| Номе                                   | CASES              |                    |                        |       | MESSAGE CENTER       |                | PHelp                 |
|----------------------------------------|--------------------|--------------------|------------------------|-------|----------------------|----------------|-----------------------|
| SETUP                                  |                    |                    |                        |       |                      | RE             | GISTER NEW PROVIDER + |
| Manage P                               | rovider Groups (1) | Manage Users (2)   |                        |       |                      |                |                       |
| ≜ MATTHEW                              |                    |                    |                        | NPI : | / Physicians / PO BO | X 2010         | ^                     |
| NPI                                    | PROVI<br>Physic    | IDER TYPE<br>clans | ADDRESS<br>PO BOX 2010 |       | Ē                    |                |                       |
| AVAILABLE USERS FROM YOU<br>Select Any | R GROUP            | -                  | ADD                    |       | $\rightarrow$        | ADD NEW USER 🗸 |                       |

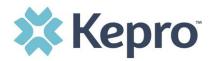

Create username and password, complete the contact information, click create.

| USER NAME *                                           |                             |                         |                                          |  |
|-------------------------------------------------------|-----------------------------|-------------------------|------------------------------------------|--|
|                                                       |                             |                         |                                          |  |
| PASSWORD *                                            |                             |                         |                                          |  |
|                                                       |                             |                         |                                          |  |
| CONFIRM PASSWOR                                       | D *                         |                         |                                          |  |
|                                                       |                             |                         |                                          |  |
|                                                       |                             |                         | ords must contain at least: an           |  |
| uppercase letter, a lowe<br>(, ), {, }, [, ], ~, -, _ | ercase letter, a number and | special characters like | @, %, +, \ , /, ', !, #, \$, ^, ?, :, ,, |  |
| しんしんしん・・・・                                            |                             |                         |                                          |  |
| 000000000                                             |                             |                         |                                          |  |
|                                                       | RMATION                     |                         |                                          |  |
|                                                       | RMATION                     | EMAIL *                 | CONFIRM EMAIL                            |  |
| CONTACT INFO                                          |                             | EMAIL *                 | CONFIRM EMAIL *                          |  |
| CONTACT INFO                                          |                             | EMAIL *                 | CONFIRM EMAIL *                          |  |
| CONTACT INFO                                          | LAST NAME *                 |                         |                                          |  |
| CONTACT INFO                                          | LAST NAME *                 |                         | STATE/PROVINCE                           |  |
| CONTACT INFO                                          | LAST NAME *                 | СІТҮ                    | STATE/PROVINCE                           |  |

The user role will default to Provider Staff Account. This is the general account user. To change the user role, under Mange Provider Groups, select the Role the user should have. All accesses with Admin listed will have the ability to add and manage user roles for the provider group.

| Provider, ND                           | SELECT ROLE                                                                                           |   | _                                 |
|----------------------------------------|----------------------------------------------------------------------------------------------------|---|-----------------------------------|
|                                        | Provider Group Admin                                                                                  | ~ |                                   |
|                                        | Provider Group Admin                                                                                  |   |                                   |
| Displaying records 1 to 2 of 2 records | Provider Admin<br>Provider Staff Account<br>Provider Group Admin + Reports<br>Provider Admin +Reports |   | Previous 1 Next Show 10 V Entries |

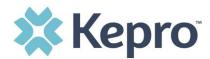

## **Message Center**

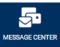

The message center will display and new and unread messages. To send messages, you must be inside a specified case.

New available messages are displayed in the navigation menu.

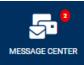

Indicates there are unread and non-responded messages available.

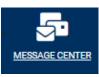

Indicates all messages are read and/or responded; no messages available to view.

Available messages will display in the Message Center.

| MESSAGE CEN               | TER                          |               |                       |                        |
|---------------------------|------------------------------|---------------|-----------------------|------------------------|
| FROM                      | SUBJECT                      | то            | SENT ON               | $\odot$                |
| Kepro                     | Status Complete              | Provider Demo | 9/14/2020 10:04:50 AM | ( v                    |
| Kepro                     | Please Compete Questionnaire | Provider Demo | 9/14/2020 9:59:43 AM  | ~                      |
| Displaying records 1 to 2 | of 2 records                 |               | Previous 1            | Next Show 10 V Entries |

To open/view the message, click the caret in the right had corner of the selected message. To view the selected case, click GO TO CASE . You will be directed to the specified case related to the message.

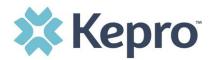

>

To reply to the message, directly in the Message Center, type text in the Message section, click

SEND

| MESSAGE CENT       | TER                               |                                                                        |                       |
|--------------------|-----------------------------------|------------------------------------------------------------------------|-----------------------|
| FROM               | SUBJECT                           | то                                                                     | SENT ON               |
| Kepro              | Status Complete                   | Provider Demo                                                          | 9/14/2020 10:04:50 AM |
| Message:           |                                   |                                                                        | GO TO CASE >          |
| Reply<br>SUBJECT * |                                   |                                                                        |                       |
| RE: Status Co      | omplete                           |                                                                        |                       |
| MESSAGE *          |                                   |                                                                        |                       |
|                    | eply to the message, type text he | on should be added to the clinical information section of the request. | SEND >                |
| CANCEL             | $\supset$                         |                                                                        | SEND >                |

## Reports

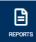

Not all users will have access to reports and availability will vary by user role. Clicking the Reports icon in the navigation pane will open all available reports. The report name will be a hyperlink and open the desired report in a new tab within the internet browser.

| REPORTS                              |                 |                                  |
|--------------------------------------|-----------------|----------------------------------|
| REPORT NAME                          | REPORT CATEGORY | REPORT DESCRIPTION               |
| WV Health Homes Requests             | WV Health Homes | WV Health Homes Requests         |
| Displaying records 1 to 1 of 1 recor | ds              | Previous 1 Next Show 10 - Entrie |

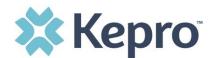

## Help Guide

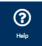

Clicking the Help icon will open a menu of options including the User Guide, FAQ, Latest Release Notes, and Password Guidelines. These items are updated regularly and may change over time.

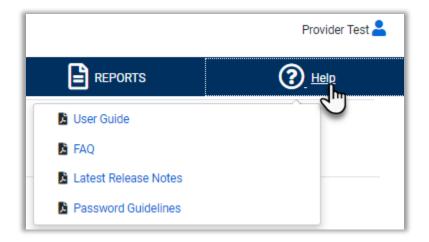

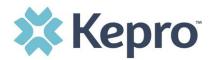

## **Troubleshooting Tips and Tricks**

This section will identify a few troubleshooting tips and tricks to help make navigation of the system easier.

#### **Inactivity Warning**

#### Important Note:

After a period of time of inactivity (15 minutes), a pop up will appear with a 2 minute countdown to logging out. As long as you are actively working within the system, you will not receive this pop up warning.

| gra   | Application Warning                                                                                                    |      |
|-------|----------------------------------------------------------------------------------------------------|------|
| I     | Your session is about to expire due to a prolonged period of inactivity. If you do not respond to this message, you will lose any unsaved work and will be required to log into the application again. |      |
|       | You will automatically be logged off in 01:51.                                                                                                    | eshe |
|       | Please press <b>Continue</b> to keep working.                                                                                                    |      |
| one . | CONTINUE                                                                                                    |      |

To continue working, select Continue.

If you do not select continue before the countdown reaches 0, you will be required to log in again to continue utilizing the system. The system AutoSaves as you navigate and complete fields. Completed work will not be lost; however, any unsaved work will be lost, if the system times out due to inactivity.

#### **Internet Browser**

Atrezzo is configured to function in all internet browsers; however, Chrome is best. Chrome users will have the best system and functionality performance over other browsers.

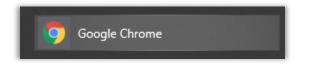

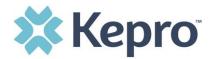

#### How to Add Google Chrome to Computer

Google Chrome is the preferred internet browser for Atrezzo. A user can do a search for "Google Chrome Download" or click <u>Download</u> to access the available link.

One the Google Chrome Download page, click Download Chrome, then follow the prompts.

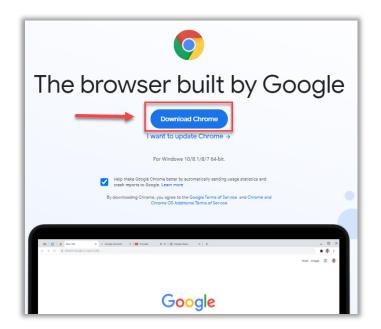

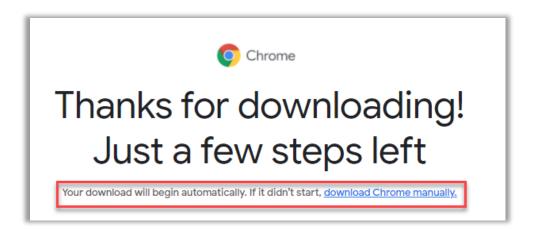

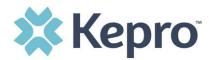

#### STEP 1

## Open

Open the ChromeSetup.exe file from the downloads list at the bottom left corner of this window.

#### Can't find your installer?

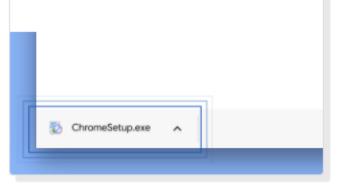

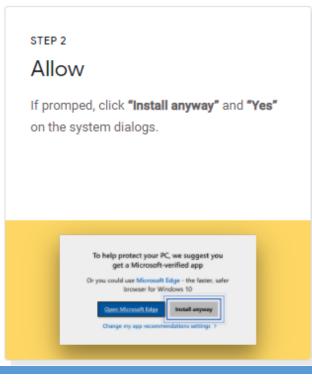

ATREZZO USER GUIDE V1.0

CONFIDENTIAL © 2020 ALL RIGHTS RESERVED

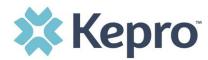

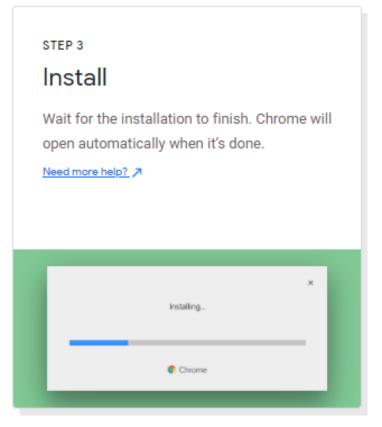

Once installed, Chrome can be set as a default browser for all applications, or you can simply create a shortcut for Atrezzo within the application.

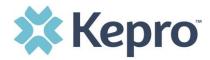

#### How to set Chrome as Default Browser

To set as the default browser, click the in the three dots in the upper right hand corner, the select Settings from the drop down.

|          |                 |          | -             | ٥      | ×       |
|----------|-----------------|----------|---------------|--------|---------|
|          | \$              | ୭        | $\lambda_{1}$ | *      | DI      |
|          | New tab         |          |               |        | Ctrl+T  |
|          | New window      |          |               |        | Ctrl+N  |
|          | New incognito w | indow    |               | Ctrl+S | Shift+N |
|          | History         |          |               |        | ×       |
|          | Downloads       |          |               |        | Ctrl+J  |
|          | Bookmarks       |          |               |        | +       |
|          | Zoom            | -        | 100%          | +      | 53      |
|          | Print           |          |               |        | Ctrl+P  |
|          | Cast            |          |               |        |         |
|          | Find            |          |               |        | Ctrl+F  |
|          | More tools      |          |               |        | Þ       |
|          | Edit            | Cut      |               | Сору   | Paste   |
|          | Settings        |          |               |        | _       |
| _        | Help 🔍          |          |               |        | Þ       |
|          | Exit            |          |               |        |         |
| <b>E</b> | Managed by you  | ir organ | izatior       | ı      |         |

Select Default browser from the menu options on the left side of the page.

| 🗢 Settings 🛛 🗙 🕂                                                     |                                              |          |
|----------------------------------------------------------------------|----------------------------------------------|----------|
| $\leftrightarrow$ $\rightarrow$ C $\odot$ Chrome   chrome://settings | 5                                            |          |
| Settings                                                             | Q pearch settings                            |          |
| L You and Google                                                     | Your browser is managed by your organization |          |
| 🔒 Autofill                                                           | You and Google                               |          |
| Safety check                                                         |                                              | Turn off |
| Privacy and security                                                 | Sync and Google services                     | •        |
| Appearance                                                           |                                              | 53       |
| Q Search engine                                                      | Manage your Google Account                   |          |
| Default browser                                                      | Chrome name and picture                      | •        |
| () On startup                                                        | Import bookmarks and settings                | •        |
| Advanced 👻                                                           |                                              |          |

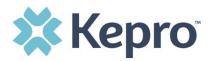

Select Make Default under Default browser.

| Setti | ngs                  | Q Search settings                      |
|-------|----------------------|----------------------------------------|
| •     | You and Google       | Default browser                        |
| Ê     | Autofill             | Google Chrome is your default browser  |
| ٢     | Safety check         | Google Chromens your derault browser   |
| 0     | Privacy and security | On startup                             |
| ۲     | Appearance           | Open the New Tab page                  |
| Q     | Search engine        | Open me New rab page                   |
| =     | Default browser      | O Continue where you left off          |
| Ċ     | On startup           | O Open a specific page or set of pages |

#### How to Set Atrezzo Bookmark in Chrome

After entering the Atrezzo portal link <u>https://portal.kepro.com/</u> into the browser, and click the star in the address bar. Enter the name of the bookmark (be sure to keep the name simple so you remember it), choose a folder or add to the bookmarks bar, and click Done. This will set a bookmark for easy navigation and future user.

| 🗱 Atrezzo - Login X +    |                              |
|--------------------------|------------------------------|
| ← → C 🔒 portal.kepro.com | ବ୍ୟ 🔍 📩                      |
|                          | Edit bookmark                |
|                          | Name Atrezzo Provider Portal |
|                          | Folder Bookmarks bar 🗸       |
|                          | More Done Remove             |

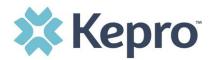

#### **Password Requirements**

For all Kepro provider accounts, you will be required to change your password every 90 days. The system will warn you, starting 10 days before the password expires, after you logon. The new password cannot be identical to the expiring password.

Passwords must be a minimum of 8 characters and a maximum of 16 characters.

Passwords must have a least one of each of the following:

- ... One upper case letter
- ... One lower case letter
- ... One number
- ... One special character. The allowable special characters are the following:

| Symbol | Description                                 |
|--------|---------------------------------------------|
| a      | At sign                                     |
| %      | Percent sign                                |
| +      | Plus sign                                   |
| λ      | Backslash                                   |
| /      | Slash (or forward slash)                    |
| 1      | Single quotation mark                       |
| !      | Exclamation point                           |
| #      | Number sign (pound sign, or hashtag symbol) |
| \$     | Dollar sign                                 |
| ٨      | Caret                                       |
| ?      | Question mark                               |
|        | Colon                                       |
| 1      | Comma                                       |
| (      | Left parenthesis                            |
| )      | Right parenthesis                           |
| {      | Left brace                                  |
| }      | Right brace                                 |
| ]      | Left bracket                                |
| ]      | Right bracket                               |
| ~      | Tilde                                       |
| -      | Hyphen                                      |
| -      | Underscore                                  |

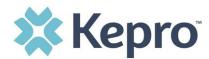

#### **Updating User Profile**

ATREZZO USER GUIDE V1.0

To update user profile information once an account has been created, click on the icon in the upper right corner. Once the menu opens, click Edit User Profile.

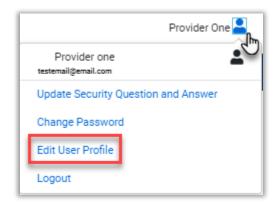

Once the profile screen displays, update information and include all required fields, then click SAVE.

|                                                           | Edit User Profile                                                                         |               |
|-----------------------------------------------------------|-------------------------------------------------------------------------------------------|---------------|
| UserName                                                  | Provider One                                                                              |               |
| FIRST NAME *                                              | Provider                                                                                  |               |
| LAST NAME *                                               | One                                                                                       |               |
| EMAIL ADDRESS *                                           | testemail@email.com                                                                       |               |
| CONFIRM EMAIL ADDRESS *                                   | testemail@email.com                                                                       |               |
| ADDRESS 1                                                 |                                                                                           |               |
| ADDRESS 2                                                 |                                                                                           |               |
| СІТҮ                                                      |                                                                                           |               |
| STATE                                                     | Alaska                                                                                    |               |
| ZIP                                                       |                                                                                           |               |
| PHONE NUMBER                                              | 111-111-1111                                                                              |               |
| PHONE EXTENSION                                           |                                                                                           |               |
| Providers in receipt of Faxed determination letters: Offi | cial communication of service authorization will be sent to the fax number entered below. |               |
| FAX NUMBER                                                | 555-123-9876                                                                              |               |
|                                                           |                                                                                           | CANCEL SAVE > |

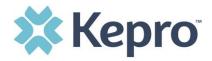

#### How to Access Technical Assistance

For technical assistance, please contact the West Virginia Customer Support Center at 304.343.9663 or via email at <u>WVPAS@kepro.com</u>.